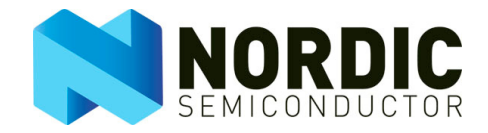

# nRF Performance Test Instructions

nRF24L01+

Application Note

All rights reserved. Reproduction in whole or in part is prohibited without the prior written permission of the copyright holder. November 2008

# **www.BDTIC.com/NORDIC**

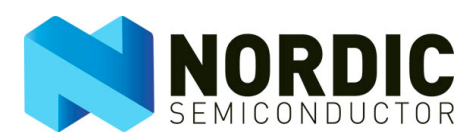

# **Liability disclaimer**

Nordic Semiconductor ASA reserves the right to make changes without further notice to the product to improve reliability, function or design. Nordic Semiconductor ASA does not assume any liability arising out of the application or use of any product or circuits described herein.

# **Life support applications**

These products are not designed for use in life support appliances, devices, or systems where malfunction of these products can reasonably be expected to result in personal injury. Nordic Semiconductor ASA customers using or selling these products for use in such applications do so at their own risk and agree to fully indemnify Nordic Semiconductor ASA for any damages resulting from such improper use or sale.

#### **Contact details**

For your nearest dealer, please see http://www.nordicsemi.no

Receive available updates automatically by subscribing to eNews from our homepage or check our website regularly for any available updates.

#### **Main office:**

Otto Nielsens vei 12 7004 Trondheim Phone: +47 72 89 89 00 Fax: +47 72 89 89 89 [www.nordicsemi.no](http://www.nordicsemi.no)

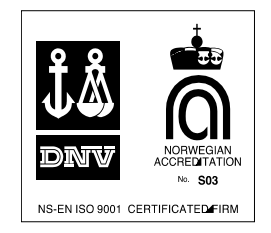

#### **Revision History**

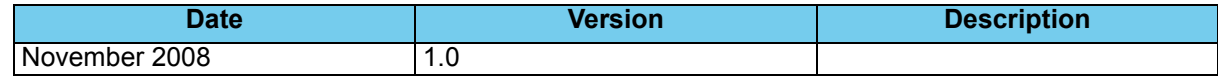

# Revision 1.0 **www.BDTIC.com/NORDIC**

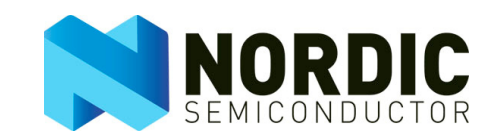

# **Contents**

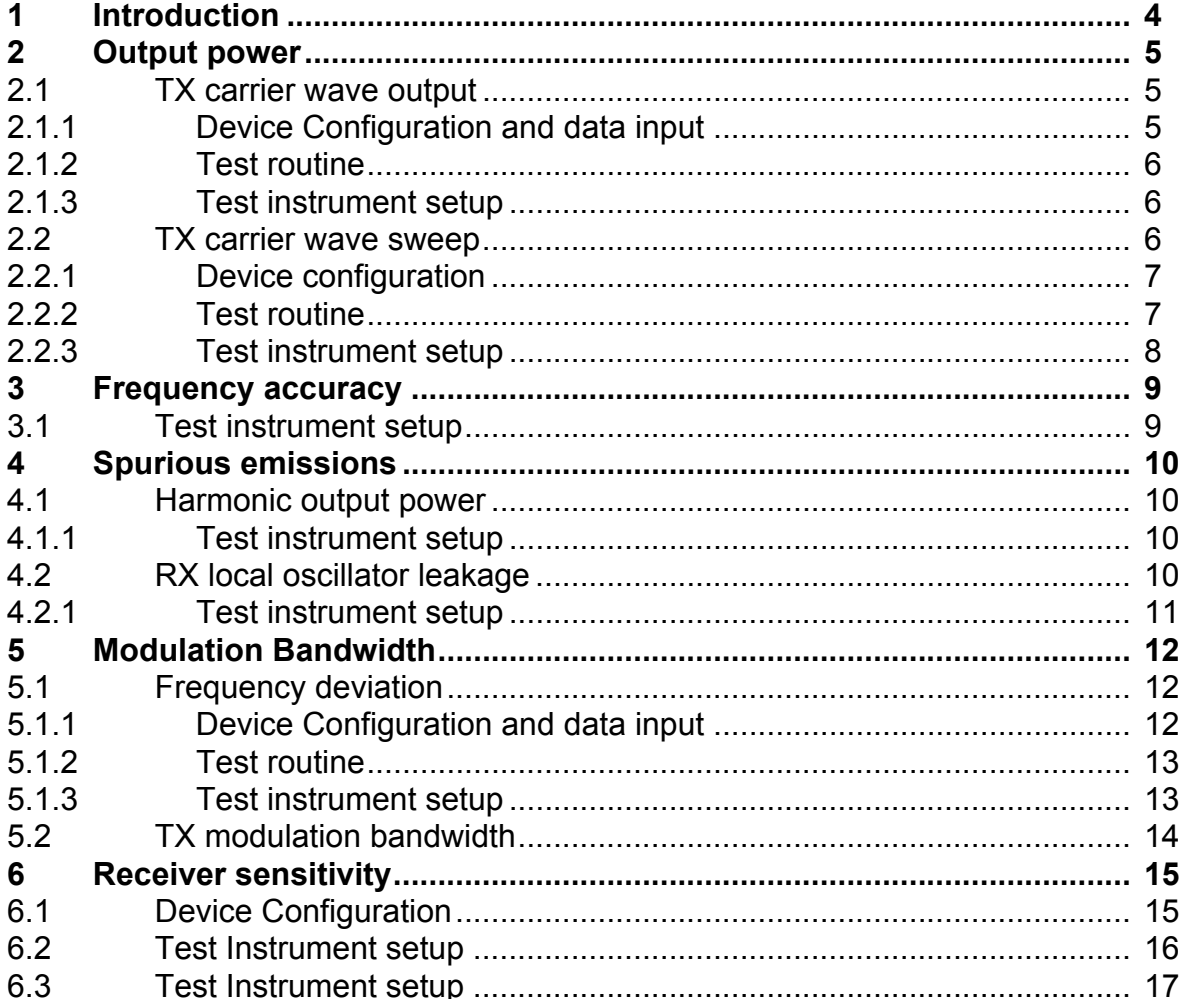

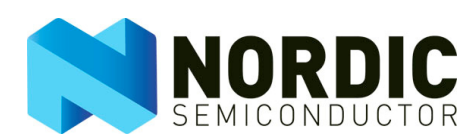

## <span id="page-3-0"></span>**1 Introduction**

RF front end performance plays a vital role in the performance of any RF product, it is also the main area of testing when qualifying your nRF application for regulatory standards for RF emissions (like FCC, ETSI and TELEC). The test instructions presented in this document are the device setup, recommended instrument setup and necessary MCU routines required to perform the corresponding tests described in the nRF Performance Test Guidelines white paper available on our website.

The following nRF devices are covered by the instructions in this document:

- nRF24L01+: standalone 2.4GHz ISM band RF transceiver.
- nRF24LU1+: USB flash microcontroller with nRF24L01+ embedded.
- nRF24LE1
	- **Note:** The tests described in this document are intended for performance testing in the development stages of a product. Some of these tests can also be used during production testing while others are too complex and take too much time to be feasible for use in a production line.

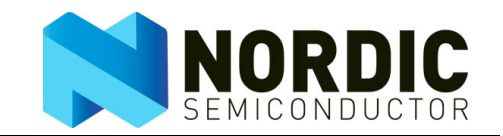

#### <span id="page-4-0"></span>**2 Output power**

The following setup enables you to run the output power tests described in chapter two of the RF Prototype Test Guidelines white paper.

#### <span id="page-4-1"></span>2.1 TX carrier wave output

#### <span id="page-4-2"></span>**2.1.1 Device Configuration and data input**

The configuration registers listed in [Table 1.](#page-4-3) must be updated from their reset values to the test values to perform the output power test on the Device Under Test (DUT).

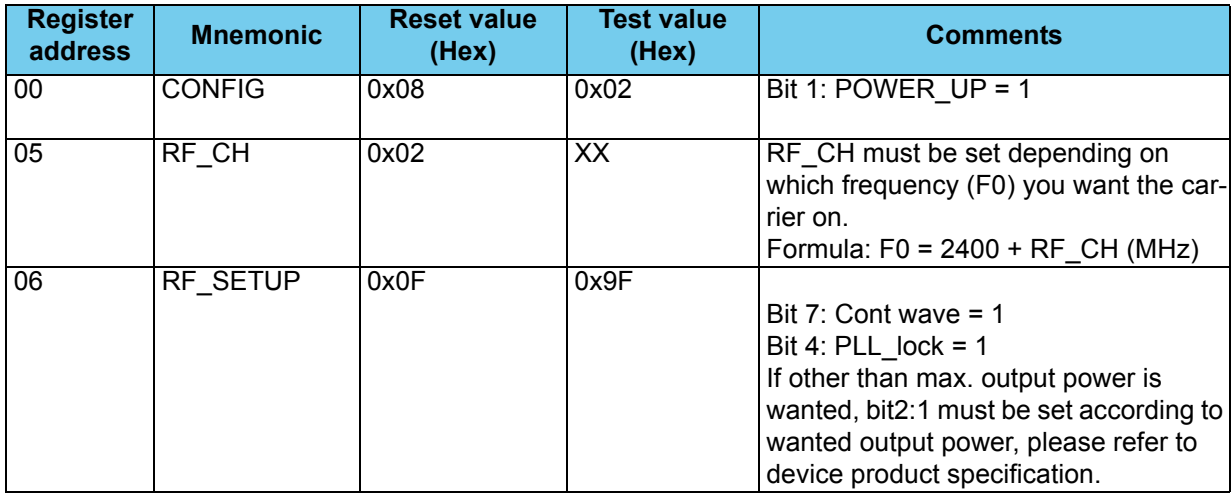

 *Table 1. Configuration registers required to be updated for TX carrier wave output*

<span id="page-4-3"></span>**Note:** Please refer to the Product Specifications for details on accessing the configuration registers.

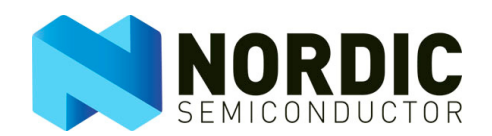

#### <span id="page-5-0"></span>**2.1.2 Test routine**

To run the test, the system MCU (external or embedded) must implement the following routine:

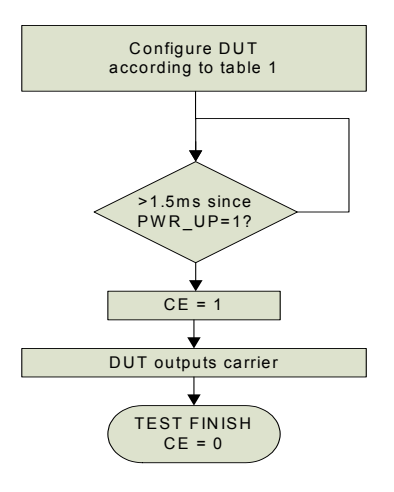

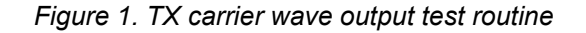

#### <span id="page-5-1"></span>**2.1.3 Test instrument setup**

Optimal setup of the spectrum analyzer may vary from instrument to instrument, but the following recommendations are a good indication of a typical setup:

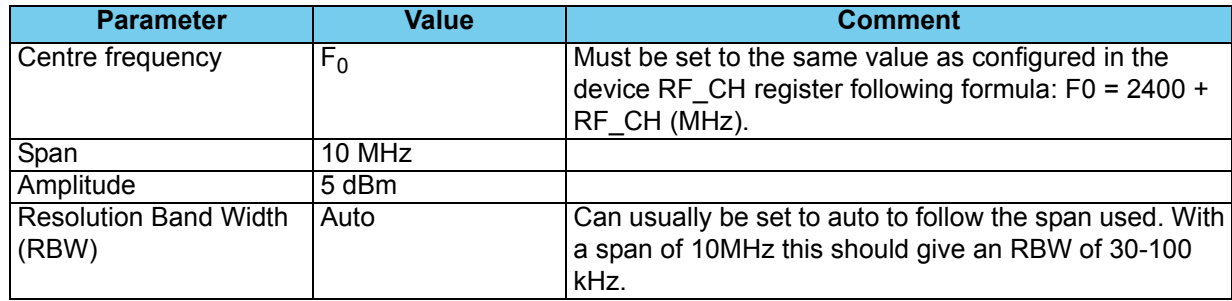

 *Table 2. TX carrier wave test spectrum analyzer setup*

#### <span id="page-5-2"></span>2.2 TX carrier wave sweep

This section describes how you extend the TX carrier wave test described in section [2.1 on page 5](#page-4-1) to a TX carrier wave sweep covering the 2.4GHz band.

Revision 1.0 **www.BDTIC.com/NORDIC** 

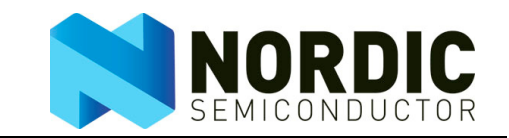

#### <span id="page-6-0"></span>**2.2.1 Device configuration**

Device configuration in this test is identical to the TX carrier wave (section [2.1 on page 5\)](#page-4-1) except for regis-ter 05, which should be set to its minimum as stated in [Table 3.](#page-6-2)

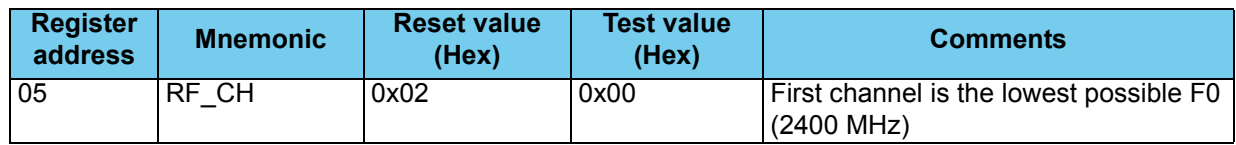

 *Table 3. Configuration registers required to be updated for TX carrier wave sweep*

#### <span id="page-6-2"></span><span id="page-6-1"></span>**2.2.2 Test routine**

This test builds on the TX carrier wave test routine:

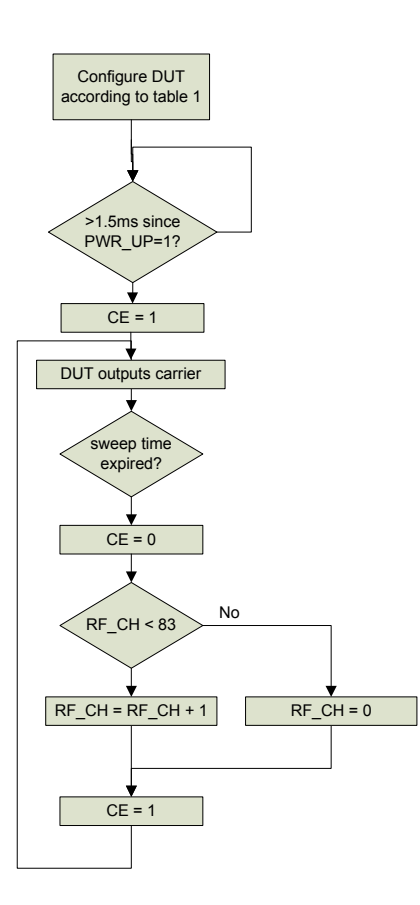

 *Figure 2. TX carrier wave sweep test routine*

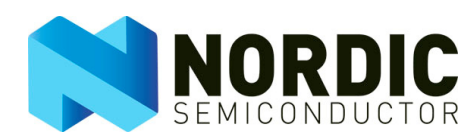

#### <span id="page-7-0"></span>**2.2.3 Test instrument setup**

Optimal setup of the spectrum analyzer may vary from instrument to instrument, but the following recommendations are a good indication of a typical setup:

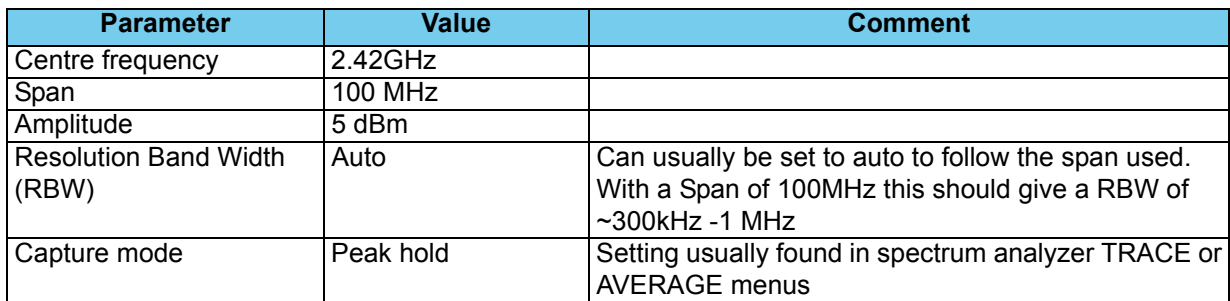

 *Table 4. TX carrier wave sweep test spectrum analyzer setup*

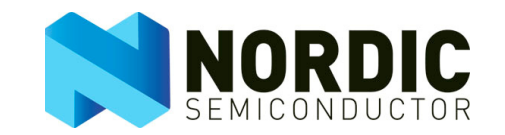

# <span id="page-8-0"></span>**3 Frequency accuracy**

The following setup enables you to run the frequency accuracy test described in chapter four of the RF Prototype Test Guidelines white paper. Use the configurations and the MCU routine described in section [2.1 on page 5](#page-4-1) of this document.

#### <span id="page-8-1"></span>3.1 Test instrument setup

Optimal setup of the spectrum analyzer may vary from instrument to instrument, but the following recommendations are a good indication of a typical setup:

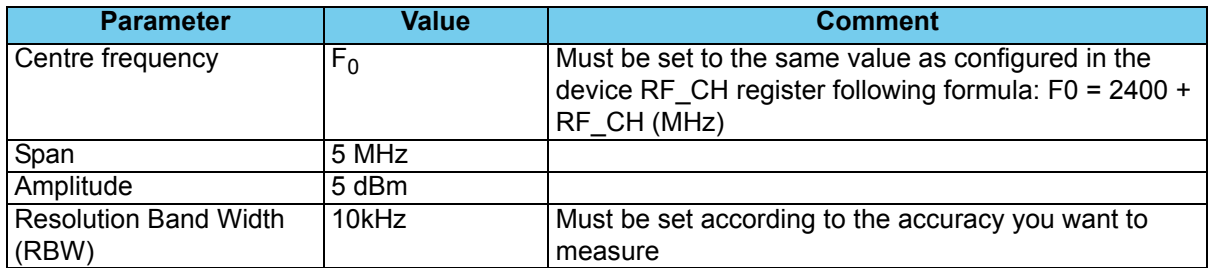

 *Table 5. Frequency accuracy test spectrum analyzer setup*

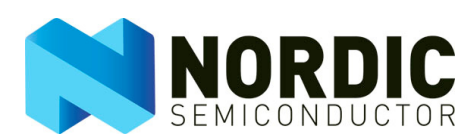

# <span id="page-9-0"></span>**4 Spurious emissions**

The following setup enables you to run the spurious emission tests described in chapter three of the nRF Performance Test Guidelines white paper.

#### <span id="page-9-1"></span>4.1 Harmonic output power

This test can use the device configuration and MCU routine from section [2.1](#page-4-1) or section [2.2.](#page-5-2) By using the setup from section [2.2](#page-5-2) you get a test showing the power on all possible harmonic output frequencies.

#### <span id="page-9-2"></span>**4.1.1 Test instrument setup**

Optimal setup of the spectrum analyzer may vary from instrument to instrument, but the following recommendations are a good indication of a typical setup:

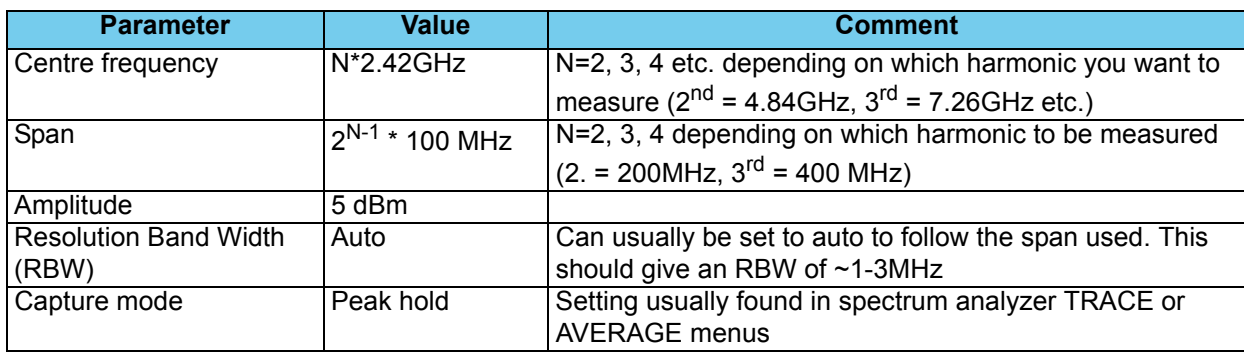

 *Table 6. Harmonic output power test spectrum analyzer setup*

#### <span id="page-9-3"></span>4.2 RX local oscillator leakage

Keep the MCU routine from section [2.2](#page-5-2) but update the following configuration registers compared to what is listed in (Table 1.):

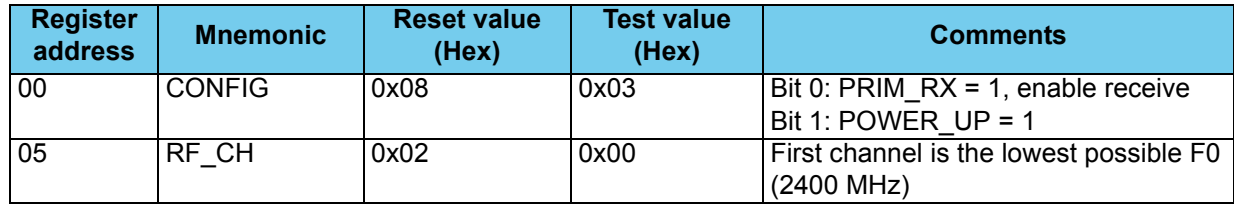

 *Table 7. Updated configuration registers required for RX local oscillator leakage test*

Revision 1.0 **www.BDTI**<sup>P</sup><sub>C</sub>.Com/NORDIC

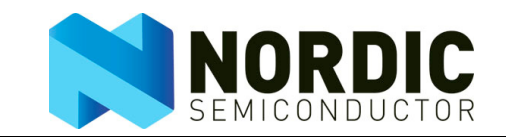

#### <span id="page-10-0"></span>**4.2.1 Test instrument setup**

Optimal setup of the spectrum analyzer may vary from instrument to instrument, but the following recommendations are a good indication of a typical setup:

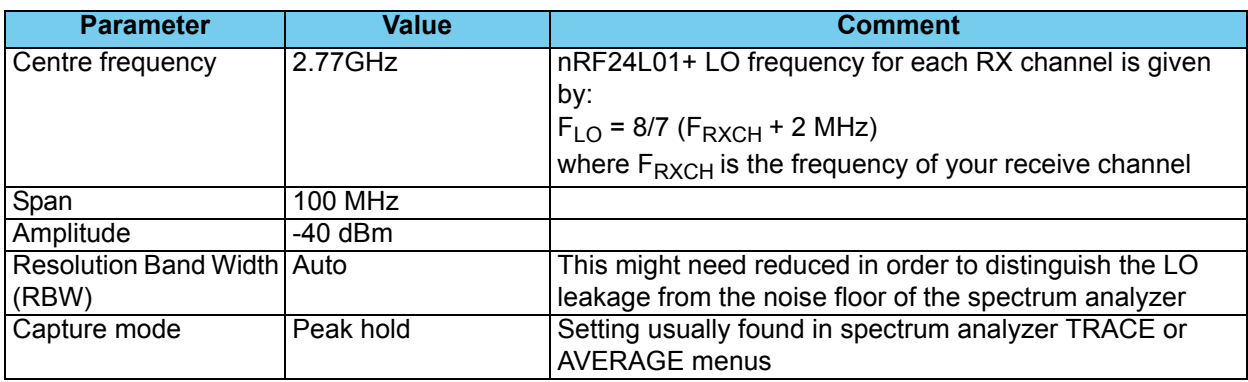

 *Table 8. RX local oscillator leakage test spectrum analyzer setup*

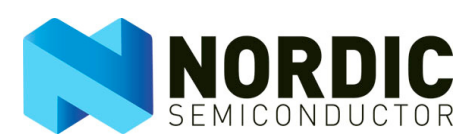

# <span id="page-11-0"></span>**5 Modulation Bandwidth**

The following setup enables you to run the modulation bandwidth tests described in chapter five of the RF Performance Test Guidelines white paper.

#### <span id="page-11-1"></span>5.1 Frequency deviation

To measure frequency deviation on the device you must send a sequence of identical packets creating a low frequency shift between the low and high FSK frequency.

#### <span id="page-11-2"></span>**5.1.1 Device Configuration and data input**

The configuration registers listed in [Table 9.](#page-11-3) must be updated from their reset values to the test values to perform the output power test.

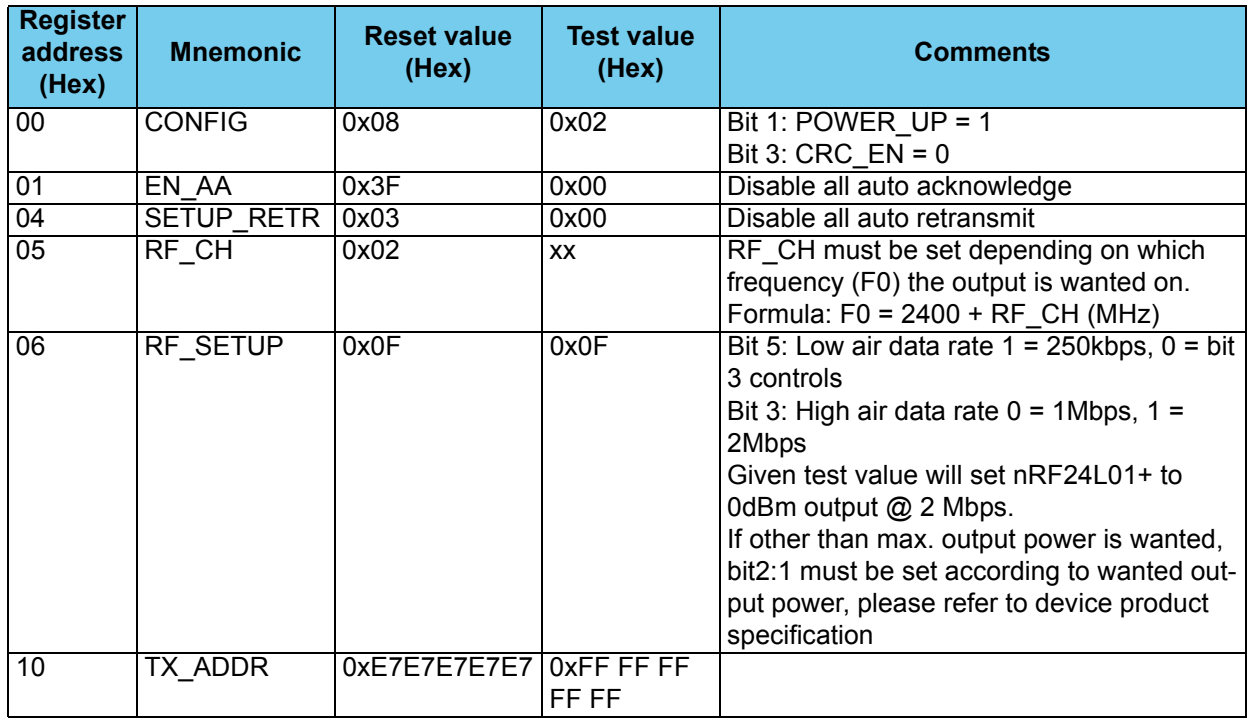

 *Table 9. Configuration registers required to be updated for frequency deviation*

<span id="page-11-3"></span>Data input (TX\_FIFO content) in this test must be set to:

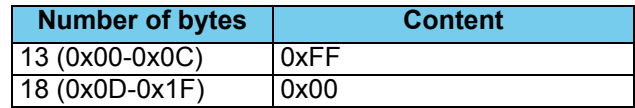

 *Table 10. Settings for data input in the frequency deviation test*

Revision 1.0 **www.BDTI**<sup>P</sup><sub>C</sub>.com/NORDIC

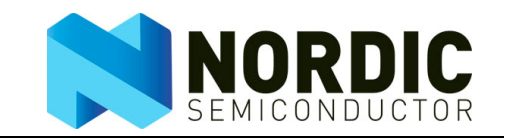

#### <span id="page-12-0"></span>**5.1.2 Test routine**

To run the test, the system MCU (external or embedded) must implement the following routine:

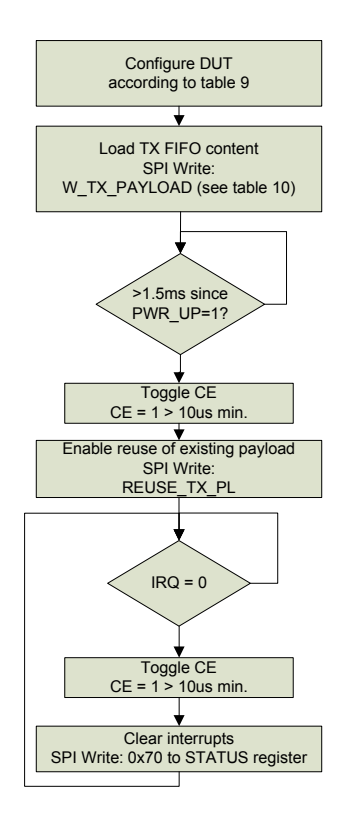

 *Figure 3. Frequency deviation test routine*

By using the nRF interrupt features, the RF front end tells the MCU when it has finished sending the packet (default enabled after power on). The routine makes the radio send the same packet repeatedly as fast as possible. The benefit is that there is no need to change the MCU routine if the data rate is changed. If the RF front end interrupt features are not used the CE can toggle at a maximum rate of  $\sim$ 0.2 ms @ 2 Mbps, ~0.5 ms @ 1 Mbps and 1.5 ms @ 250 kbps.

#### <span id="page-12-1"></span>**5.1.3 Test instrument setup**

Optimal setup of the spectrum analyzer may vary from instrument to instrument, but the following recommendations are a good indication of a typical setup:

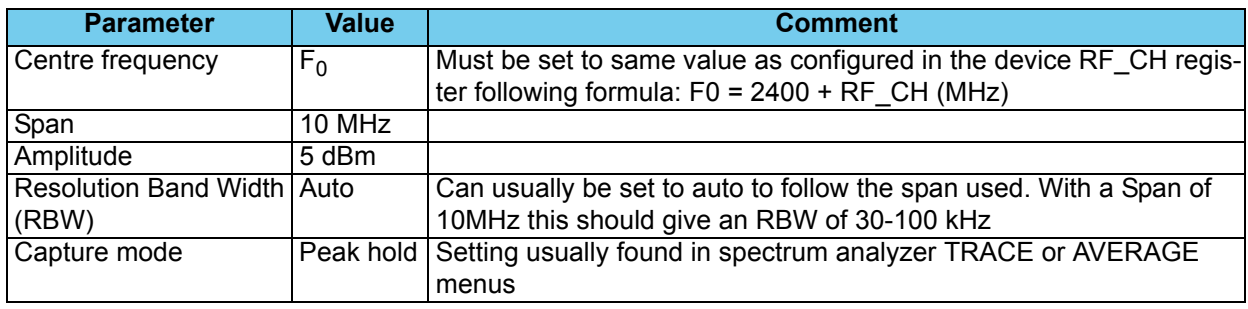

 *Table 11. TX deviation test spectrum analyzer setup*

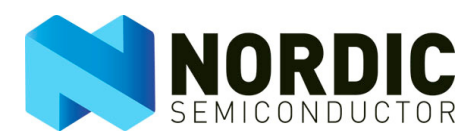

# <span id="page-13-0"></span>5.2 TX modulation bandwidth

Use the MCU test routine and instrument setup described in **section [5.1](#page-11-1)**. The device's TX address and payload content must be changed according to the following tables.

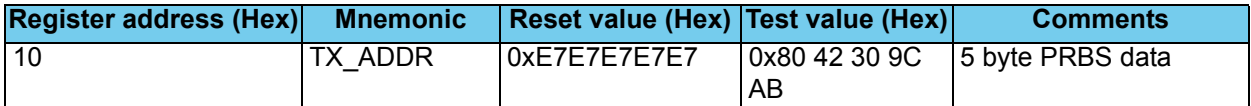

 *Table 12. Configuration register required to be updated for TX modulation bandwidth*

Data input (TX\_FIFO content) in this test must be set to:

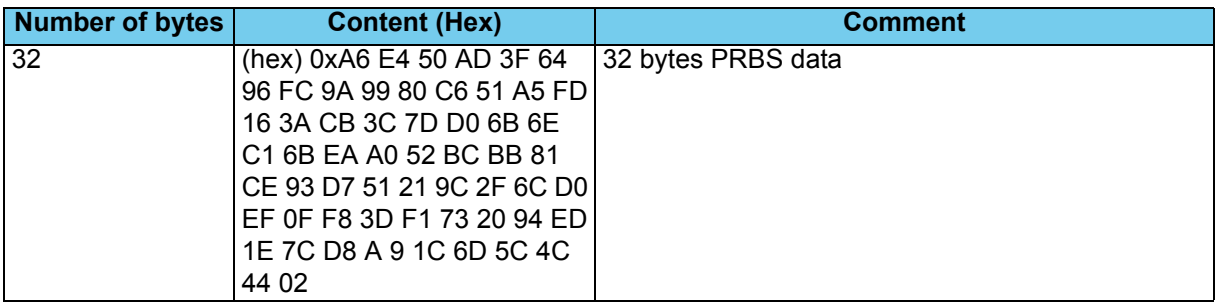

 *Table 13. Settings for data input in the TX modulation bandwidth test*

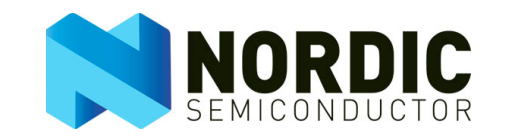

# <span id="page-14-0"></span>**6 Receiver sensitivity**

The following set up enables you to run the receiver sensitivity test described in chapter six of the RF Performance Test Guidelines white paper. To run this test, the system MCU (external or embedded) must implement the general receiver sensitivity routine found in chapter six of the RF Performance Test Guidelines white paper.

# <span id="page-14-1"></span>6.1 Device Configuration

The configuration registers listed in **Table 14.** must be updated from their reset values to the test values to perform the output power test.

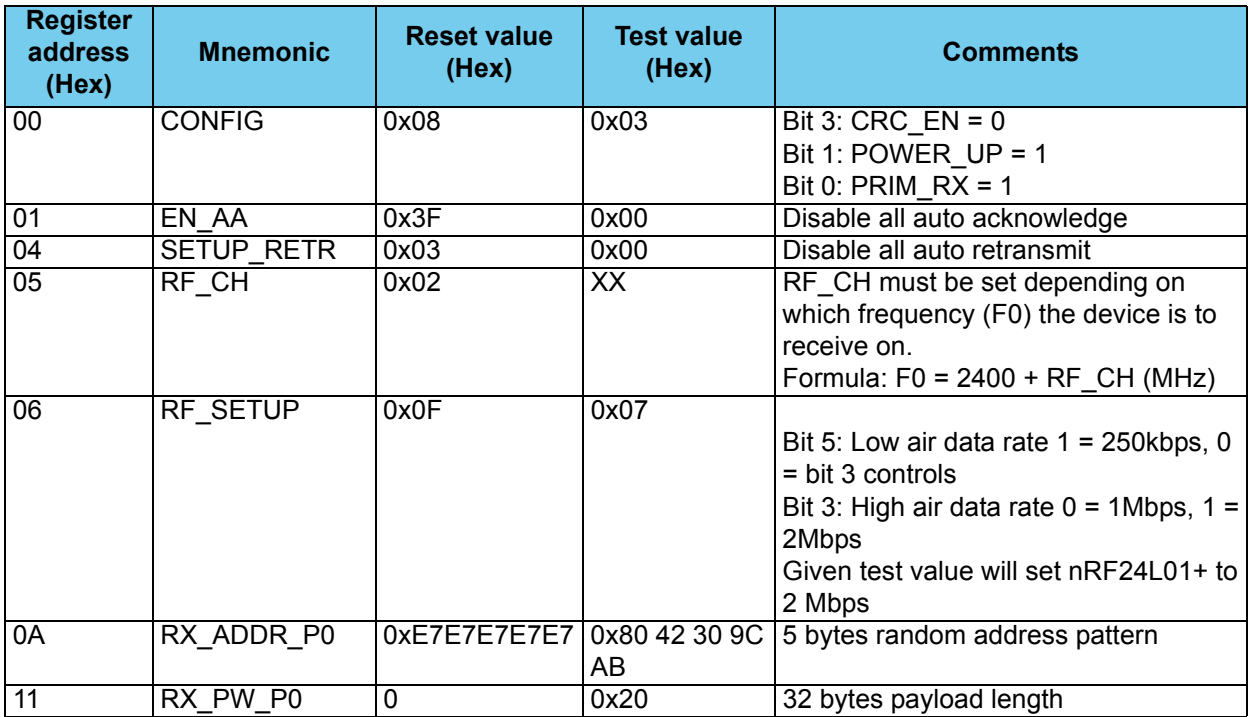

<span id="page-14-2"></span> *Table 14. Configuration registers required to be updated for Receiver sensitivity*

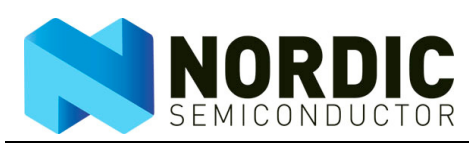

# <span id="page-15-0"></span>6.2 Test Instrument setup

This is the RF generator setup you need to generate a valid input signal:

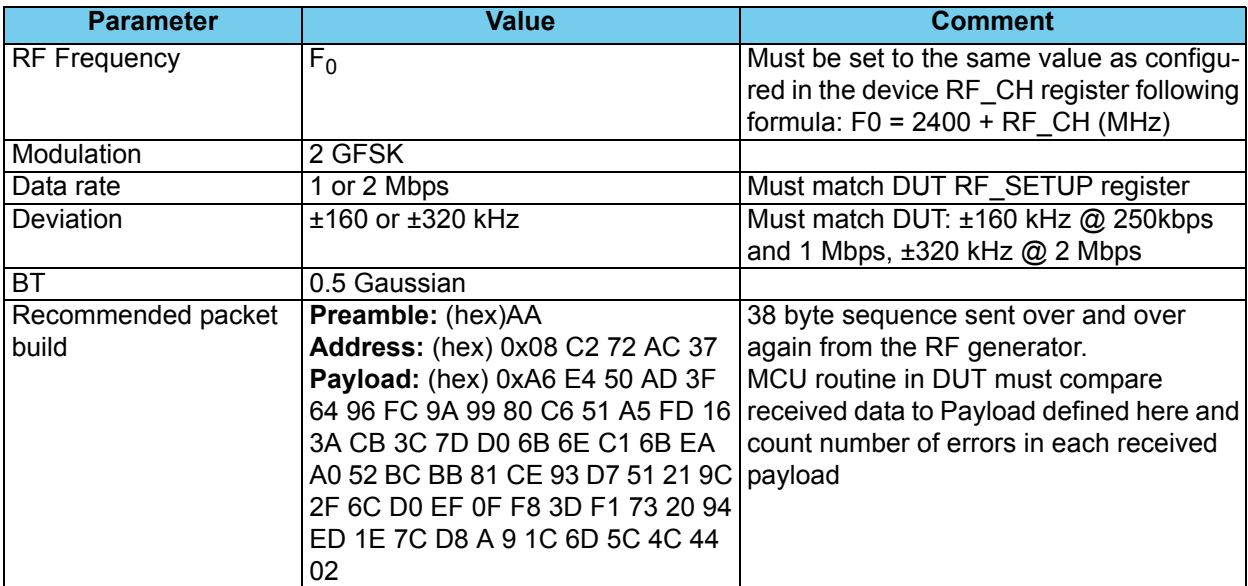

 *Table 15. Receiver sensitivity test instrument setup*

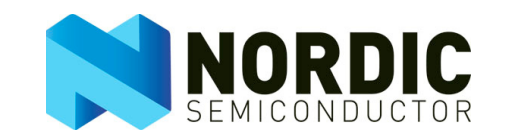

# **7 Receiver selectivity**

The following setup enables you to run the receiver selectivity test described in chapter seven of the RF Performance Test Guidelines white paper. To run this test, the system MCU (external or embedded) must implement the general receiver selectivity routine found in chapter seven of the RF Performance Test Guidelines white paper. Use all RF generator 1 device configuration and instrument setup from the receiver sensitivity test in chapter six of the RF Performance Test Guidelines white paper.

**Note:** The receiver selectivity in nRF devices is decided by the nRF device design. Therefore, this test only verifies the numbers already listed in nRF product specifications.

#### <span id="page-16-0"></span>7.1 Test Instrument setup

The second RF generator in this test can send a carrier, using the following configuration:

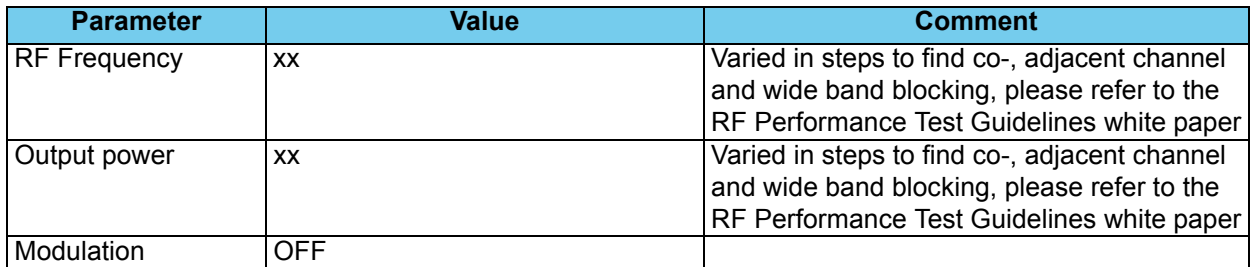

#### *Table 16. Receiver selectivity test setup*

Alternatively, the second RF generator can use the same configuration as the first generator to mimic an interfering second nRF24L01+ device or it can be set up to mimic other common radio systems like Bluetooth.

**Note:** In the case of mimicking a second nRF24L01+ device, the 'address' pattern sent from generator 1 and 2 MUST be different.